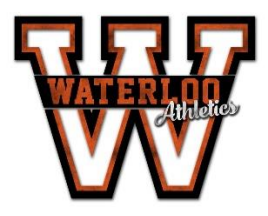

# **WATERLOO CENTRAL SCHOOL DISTRICT**

## **Department of Health, Physical Education & Athletics**

**Christal Kent, Director of Health, PE and Athletics Cheri O'Connors, Administrative Assistant 96 Stark Street, Waterloo, New York 14513 (315) 539-1557 Fax (315) 539-1528**

Waterloo Athletics Parent/Guardian(s):

FamilyID is a secure registration platform that provides you with an easy, user-friendly way to register for our programs, and helps us to be more administratively efficient and environmentally responsible. When you register through FamilyID, the system keeps track of your information in your FamilyID profile. You enter your information only once for each family member for multiple uses and multiple programs.

#### *If you are a returning FamilyID user; please use the following steps:*

- 1. Click on the Current Season registration form on your school's FamilyID
- Landing page. <https://www.familyid.com/waterloo-central-school-district>
- 2. Login using the e-mail address and password you created previously (do not create a new account)
- 3. Choose the sport.
- 4. Click on"Add Participant Below or Click to Select" and pick your child's name.
- 5. Update health and demographic information, if necessary.
- 6. Sign-off on seasonal agreements.
- 7. Save and Submit

## *If you are a new user on FamilyID; please follow these steps:*

To find your program, click on the link provided by the Organization above and select the registration form under the word *Programs*.

- 1. Next click on the green *Register Now* button and scroll, if necessary, to the *Create Account/Log In* green buttons. If this is your first time using FamilyID, click *Create Account.* Click *Log In*, if you already have a FamilyID account.
- 2. *Create* your secure FamilyID account by entering the account owner First and Last names (parent/guardian), E-mail address and password. Select *I Agree* to the FamilyID Terms of Service. Click *Create Account.*
- 3. You will receive an email with a link to activate your new account. (If you don't see the email, check your E-mail filters (spam, junk, etc.).
- 4. Click on the link in your activation E-mail, which will log you in to FamilyID.com
- 5. Once in the registration form, complete the information requested. All fields with a red\* are required to have an answer.
- 6. Click the **<sup>C</sup>***ontinue* button when your form is complete.
- 7. Review your registration summary.

## **No Payment Required or Alternate Payment Method (check, cash, non-FamilyID payment site)**

9. Click the green *Submit* button. After selecting 'Submit', the registration will be complete. You will receive a completion email from FamilyID confirming your registration.

At any time, you may login at [www.familyid.com](http://www.familyid.com/) to update your information and to check your registration(s). To view a completed registration, select the 'Registration' tab on the blue bar.

#### **SUPPORT:**

- If you need assistance with registration, **contact** FamilyID at**: [support@familyid.com](mailto:support@familyid.com)** or **888-800- 5583 x1**.
- Support is available 7 days per week and messages will be returned promptly.

We are looking forward to a successful season for Waterloo Athletics!

# *Christal J. Kent*

Director of Health, PE & Athletics Waterloo CSD (315) 539-1557 @WaterlooIndians #prideinourtribe